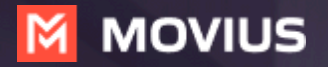

# **MultiLine: Getting Started on Android**

**Welcome to Multiline**. Check your email for your invitation to MultiLine, which is all you need to get started.

# **How to Activate MultiLine**

**Step 1**

Select **Scan QR Code** and line up the guide square with the QR code in your email invitation.

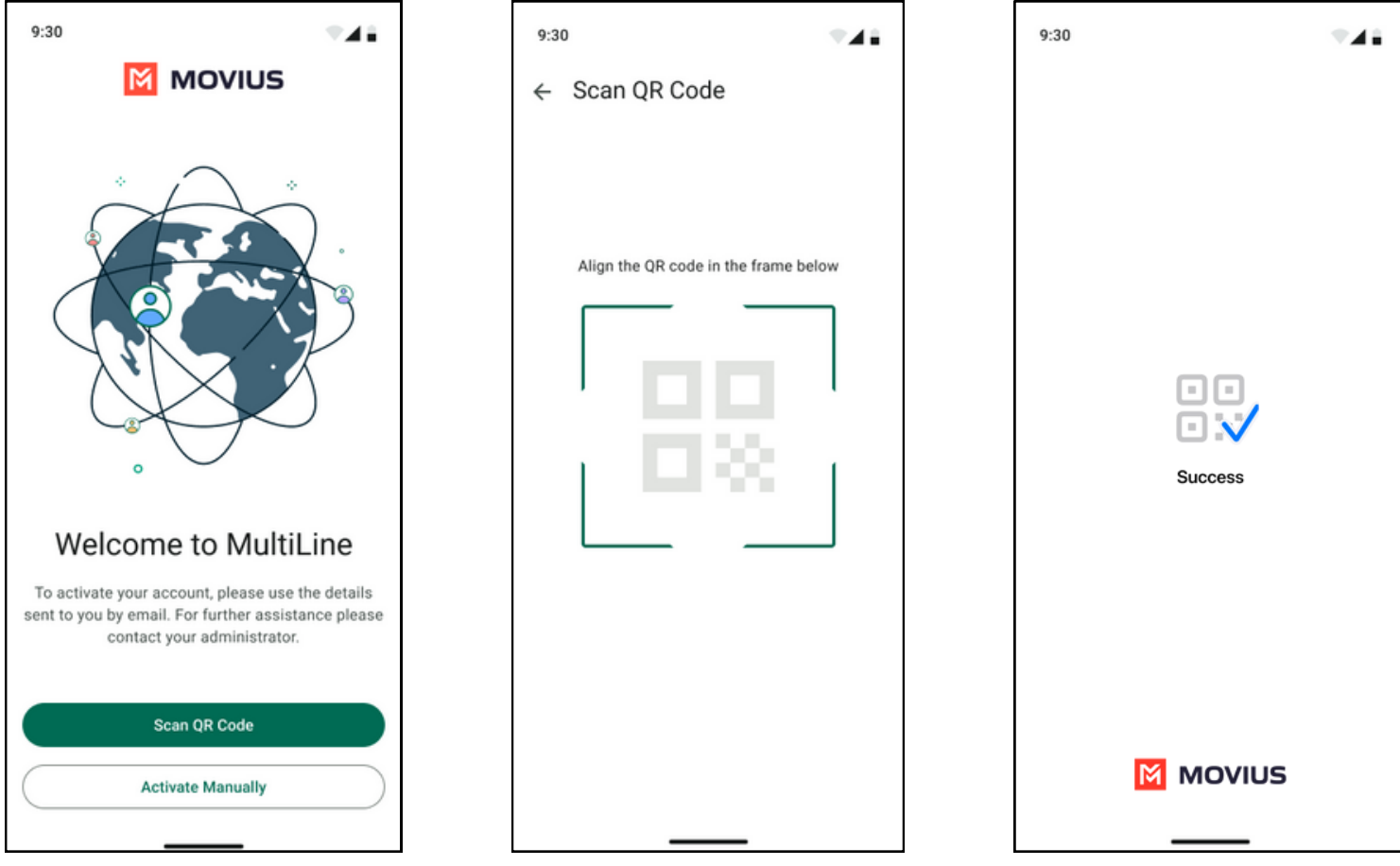

#### **Step 2**

Verify your number by PIN code and accept the Terms and Conditions.

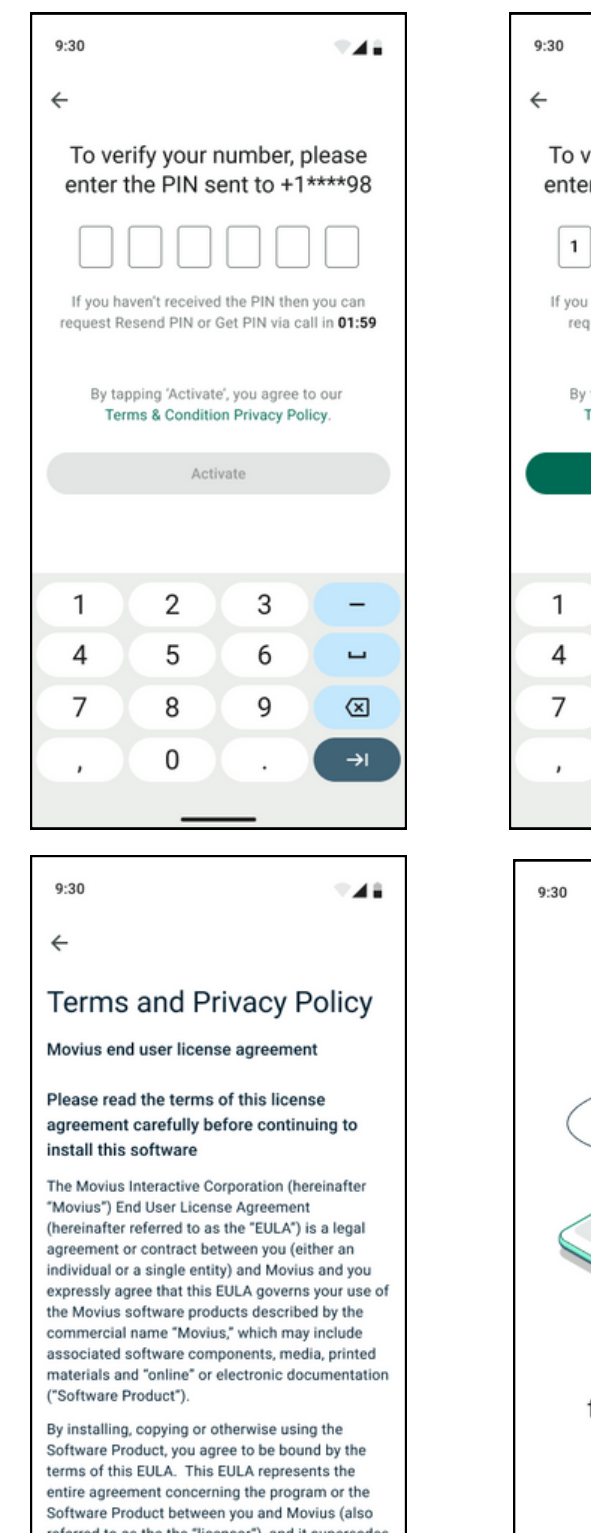

referred to as the the "licensor"), and it supersedes any prior proposal, representation or Ok

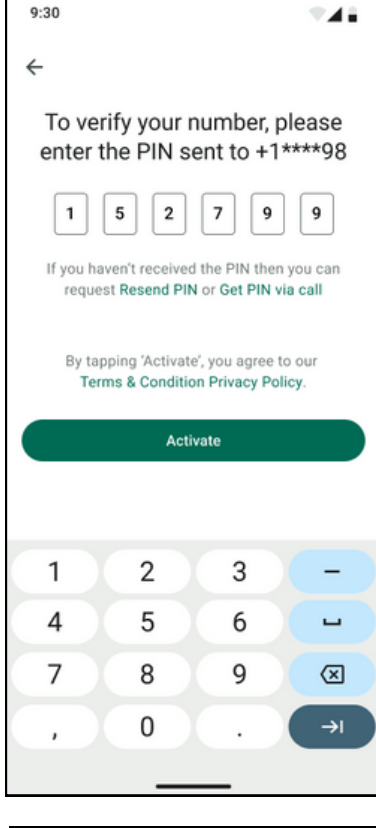

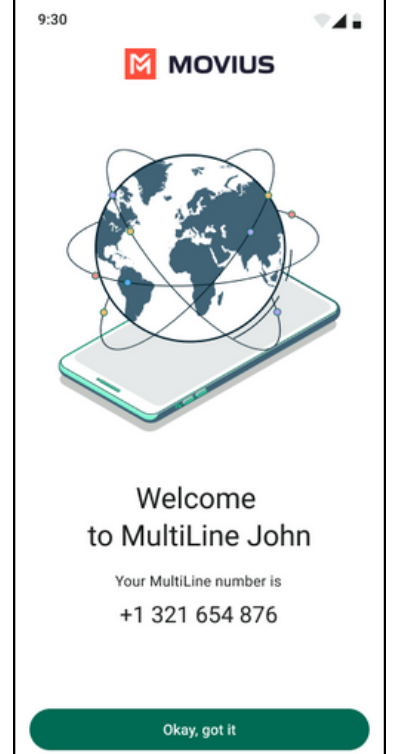

# **Understanding the MultiLine interface**

### **Navigation**

You will see five icons at the bottom of the screen: Calls, Messages, Contacts, Keypad, and Settings.

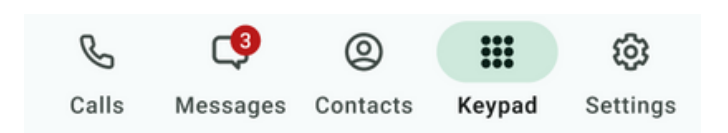

## **Calling**

**1.** View recent calls from **Calls.**

**2.** Select the blue **info** icons to view call details and access calling and texting options.

**3.** Make calls from **Keypad**.

## **Call Modes**

**4.** On the bottom left is a toggle switch (if enabled in Call Settings).

The **Minutes** option makes calls using your minutes allowance from your carrier plan.

The **Data** option makes calls over Wi-Fi by default, or the data allowance from your carrier plan when Wi-Fi isn't available

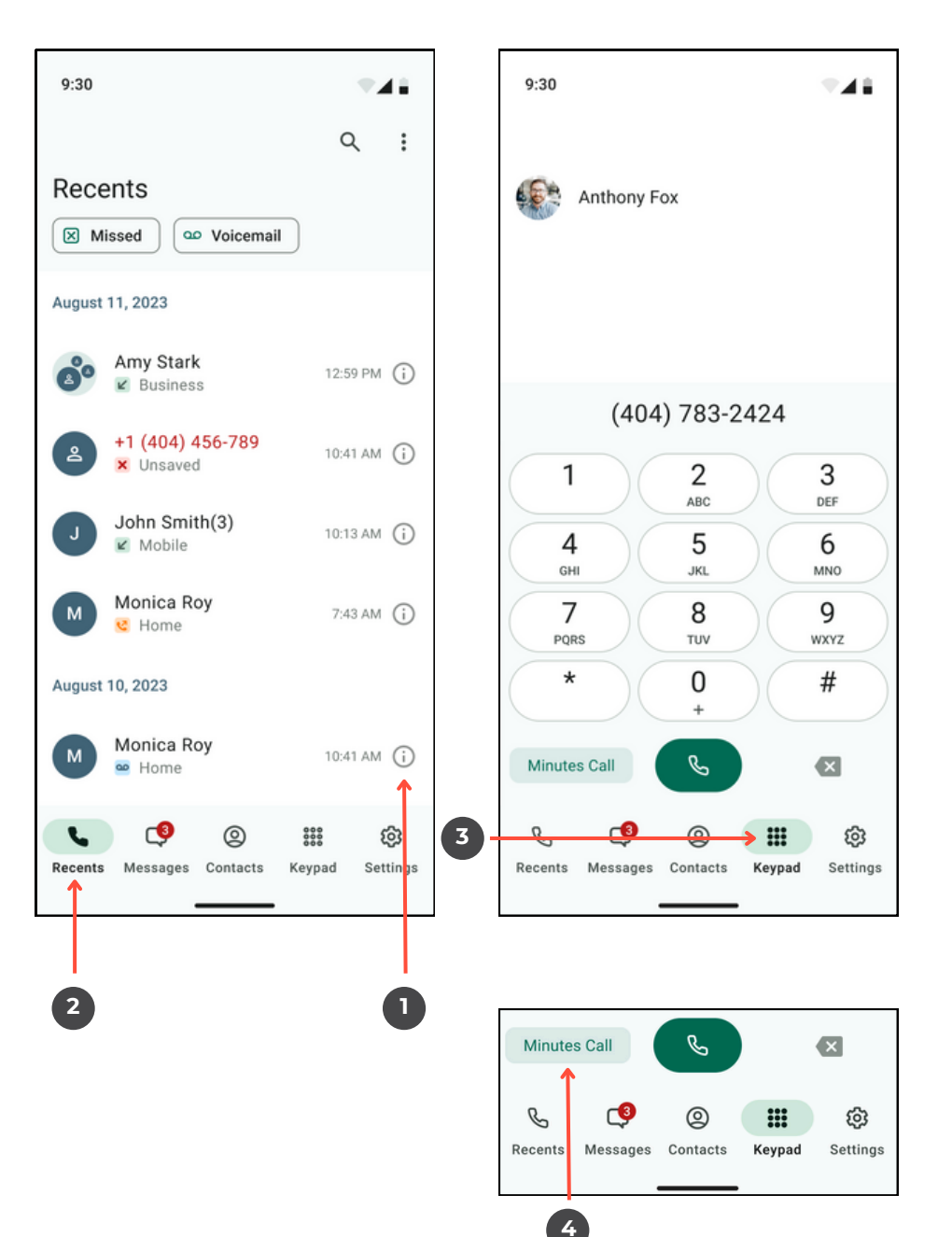

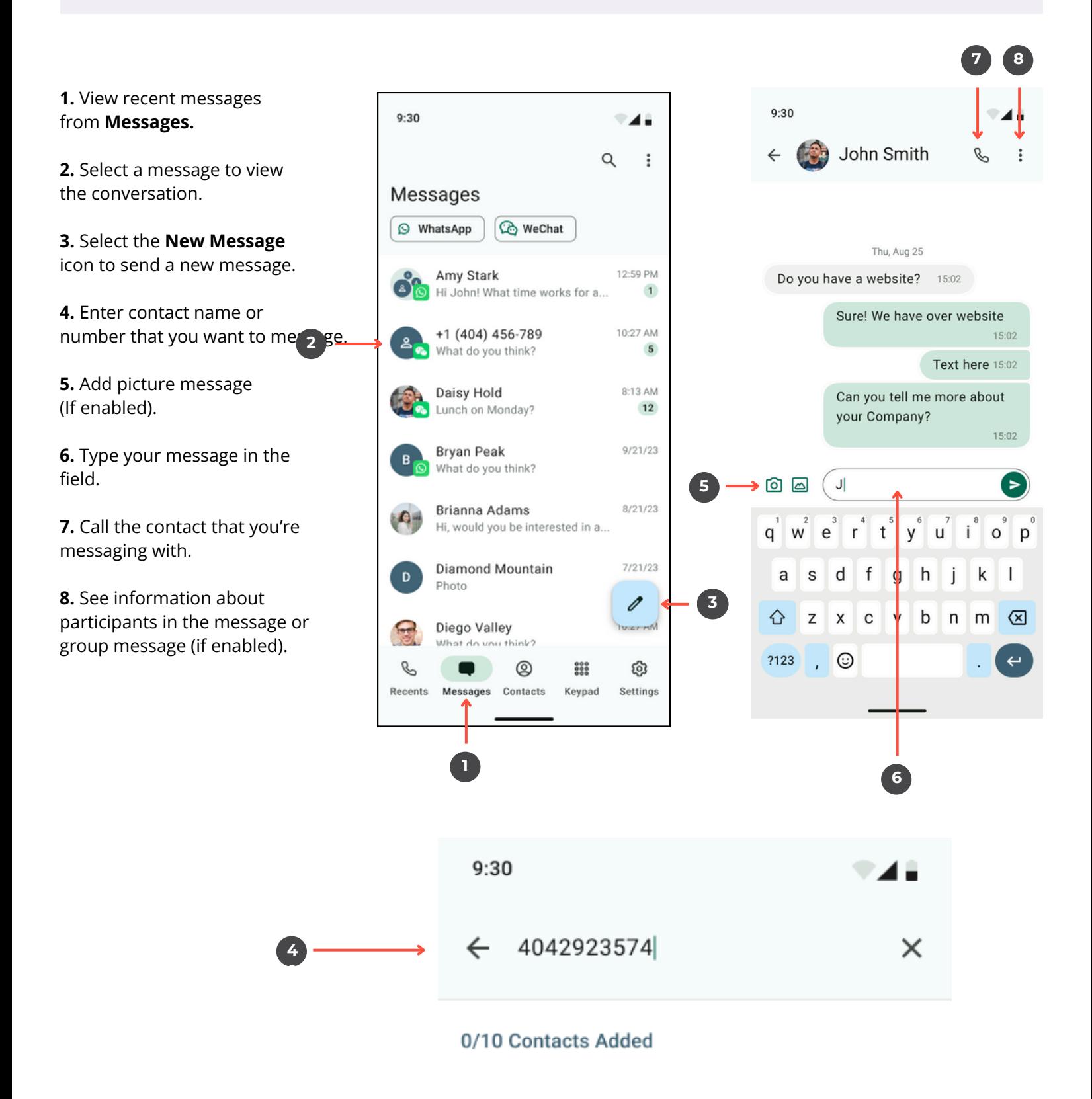

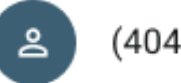

(404) 276-9123

#### **Contacts**

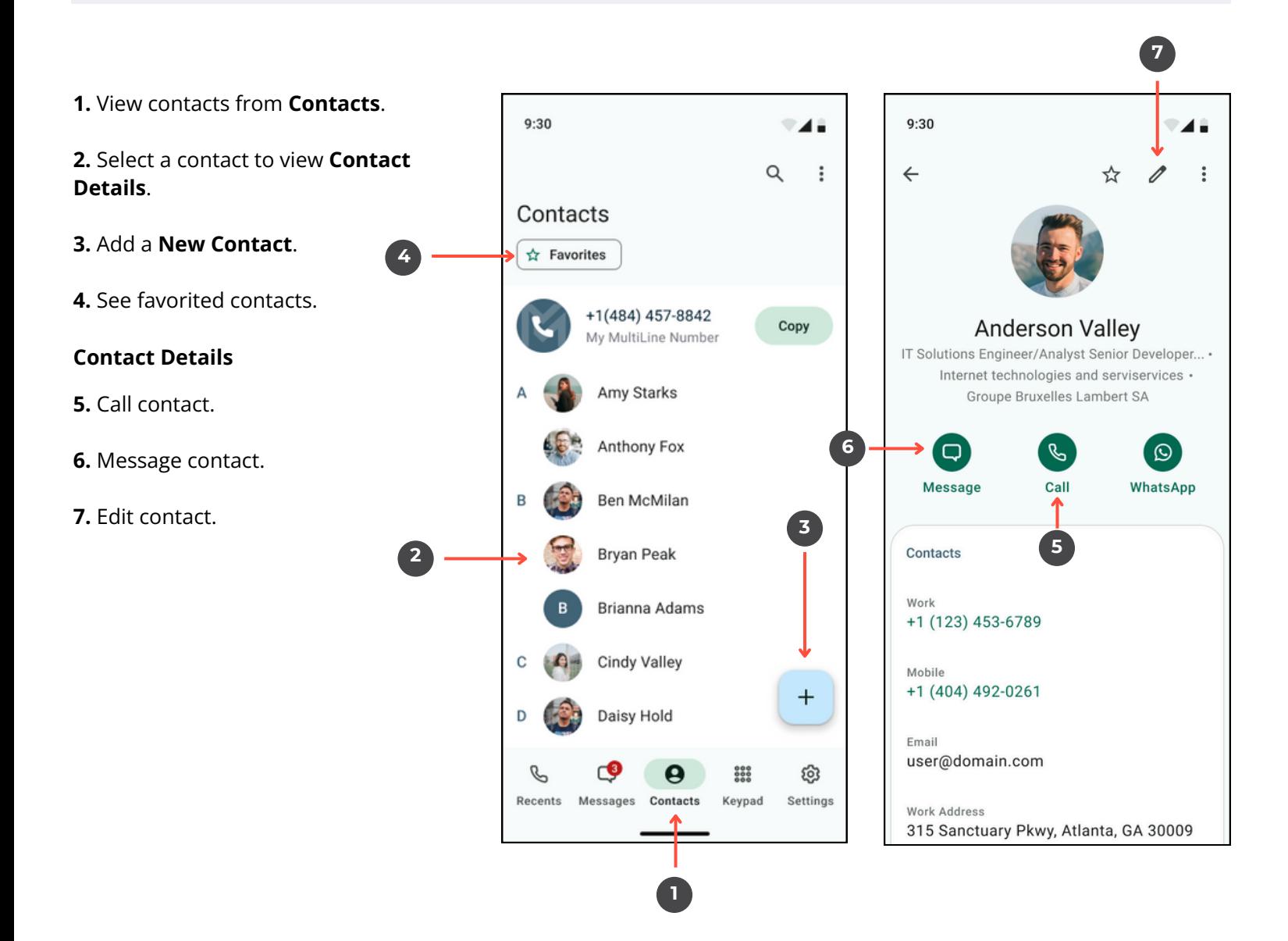

### **Settings**

**1.** View your MultiLine information.

**2. Call Settings** - Set to Wi-Fi Only and other o p tio n s.

**3. Contact Settings** - Your admin will set you to Exchange contacts.

**4. Picture Messages** - Set whether picture messages automatically download or not.

**5. Voicemail Greeting** - Set your Voicemail greeting.

**6. My Usage** - View your data usage.

**7. My Schedule** - Set a weekly schedule of tim e periods when you want to be notified of incoming c alls. **essages** - Set whether picture<br>tomatically download or not.<br>**1245** - View your data usage.<br>**124** - View your data usage.<br>**124** - Set a weekly schedule of time<br>n you want to be notified of incoming<br>**5**<br>**5** and Sounds - Set

**8. Ringtones and Sounds** - Set your ringtones and sound preferences.

**9. <b>E911** - USA-only, stores address used for emergency services.

**10. Blocked Numbers** - View and manage blocked numbers.

**11. Help** - Contact your MultiLine administrator for assistanc

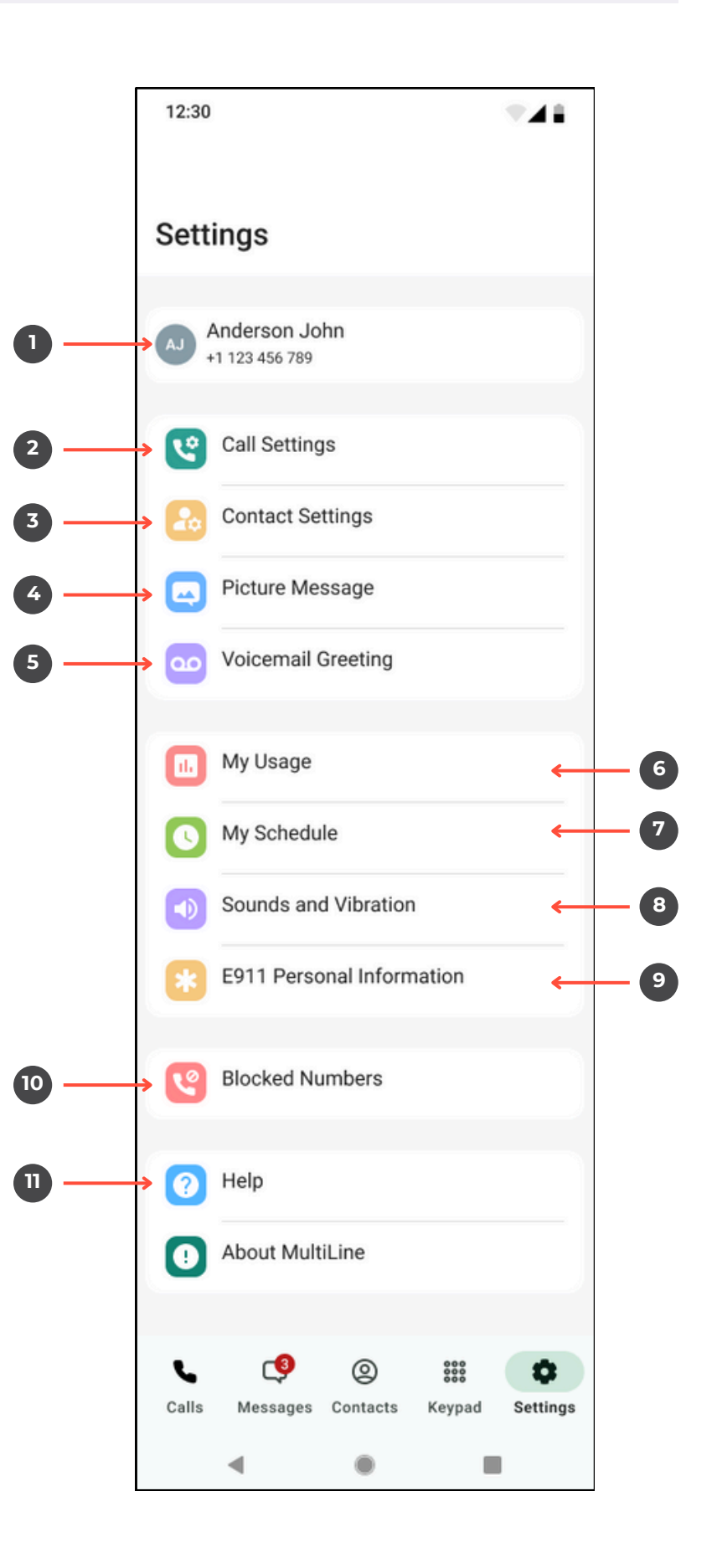

**1.** Set MultiLine to only use Wi-Fi. 9:30 **2.** Set how you make calls. ← Call Settings **3.** Set how you take calls. **4.** Forward calls to a number. Wi-Fi Only **1**  $\bullet$ MultiLine calls and SMS will only work **5.** Set a list of numbers to ring when you are connected to Wi-Fi simultaneously or sequentially, when your number is dialed. **2 Make Calls Using** Minutes Data  $\checkmark$ Show Data/Minutes Switch A Data/Minutes switch will appear on the keyboard **Receive Calls Using 3** Minutes Data Try Data First, Then Minutes Associated SIM Number Show My Caller ID Call Forwarding **4** Off Call Handling **5**

# **Default** will read a generic reading.

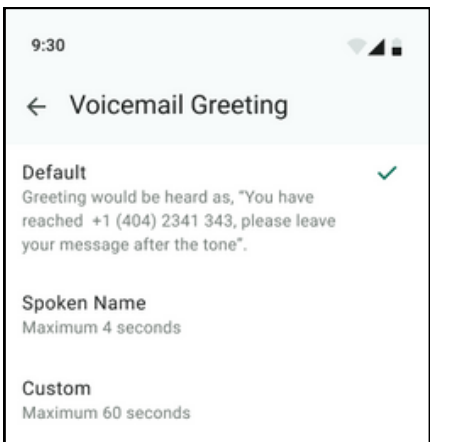

If you choose either Custom or Spoken Name, select the **Record** icon to begin.

**Custom** records a fully personalized audio greeting.

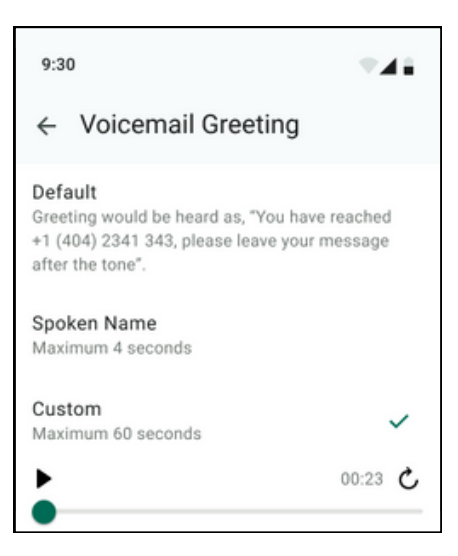

**Spoken Name** records you speaking your name to include in the greeting.

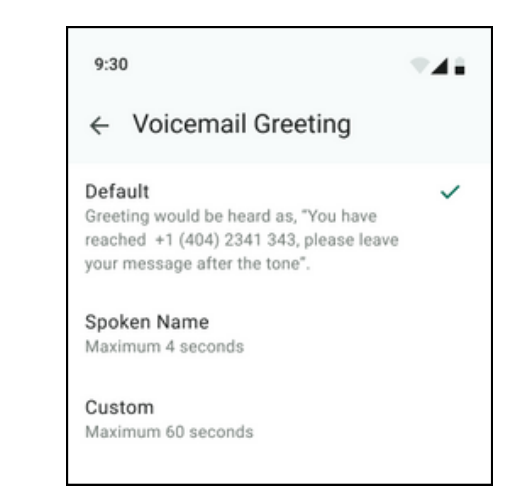

 $9:30$ ⊽⊿ê ← Voicemail Greeting Default Greeting would be heard as, "You have reached +1 (404) 2341 343, please leave your message after the tone". Spoken Name Maximum 4 seconds Custom Maximum 60 seconds **Create Recording** 

**M** MOVIUS

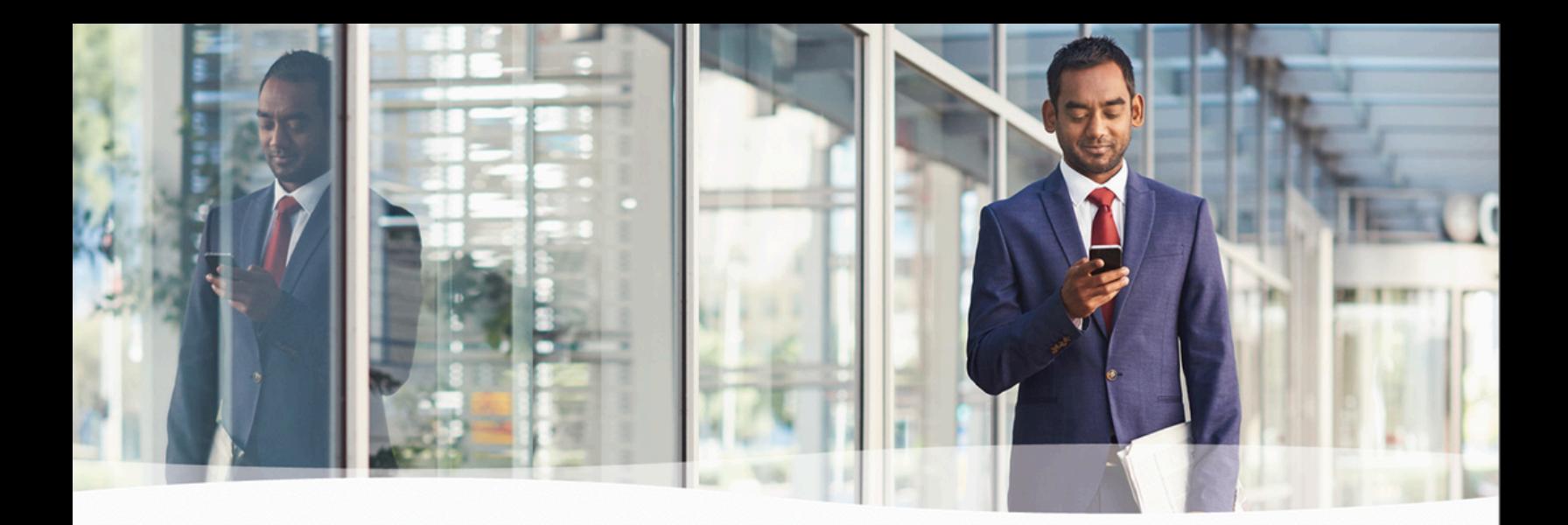

# **Congratulations!**

You've successfully set up the basics of your MultiLine application. You know how to call, text, add contacts, and manage voicemail. To get a more detailed look at MultiLine, or if you have any additional questions, follow the link below.

[https://help.moviuscorp.com](https://help.moviuscorp.com/)

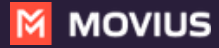